# **List of Contents**

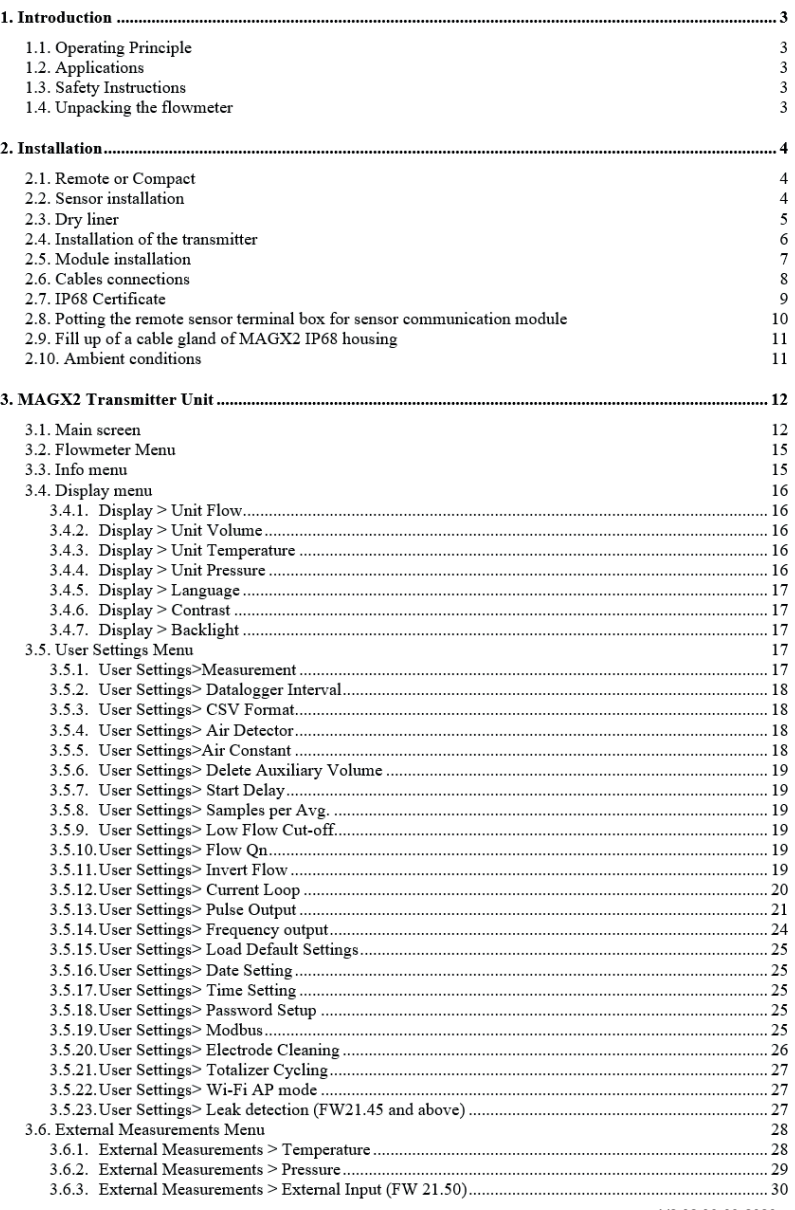

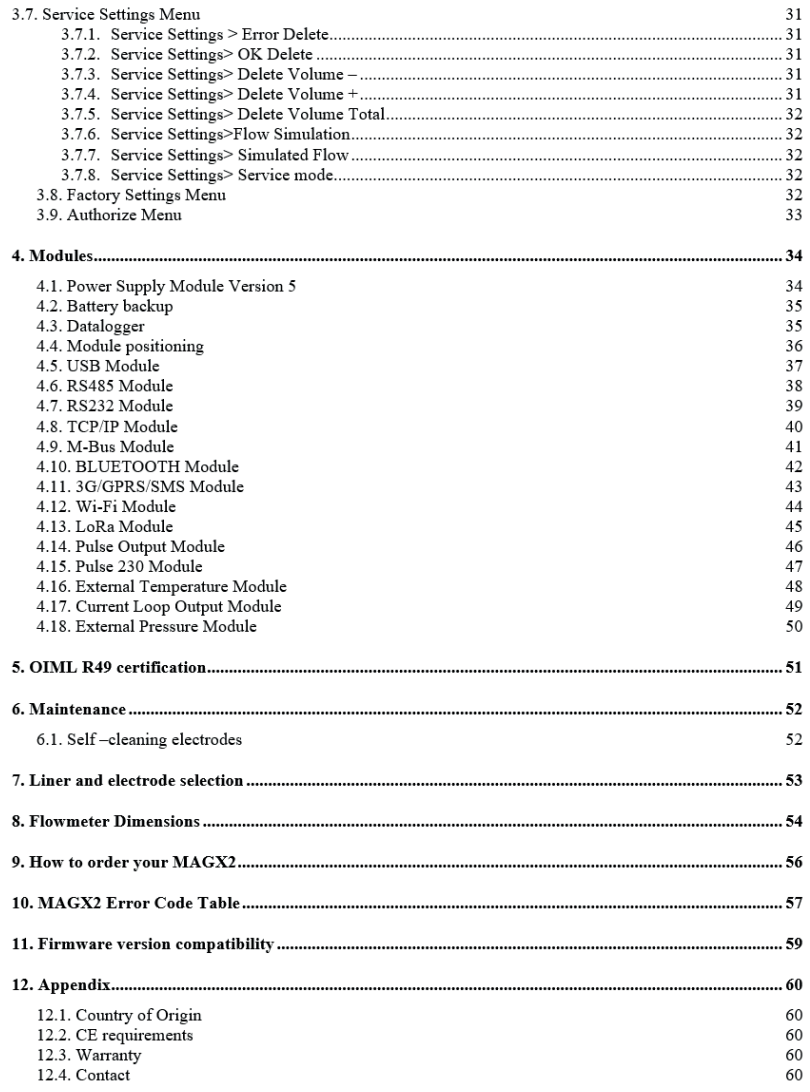

# **1. Introduction**

# **1.1. Operating Principle**

The measurement is based on the principle of Faraday's law on electromagnetic induction in which an electric voltage is induced in an electrically conductive body that moves in a magnetic field.

Liquid flows through a tube in the direction of the magnetic field. Liquid with a certain minimum electrical conductivity induces a voltage which is detected by two electrodes located in a 90 degree angle from the magnetic field and the flow direction.

![](_page_2_Figure_4.jpeg)

# **1.2. Applications**

![](_page_2_Picture_6.jpeg)

# **1.3. Safety Instructions**

![](_page_2_Figure_8.jpeg)

Please read this manual carefully before using the product.

![](_page_2_Picture_10.jpeg)

Keep this manual for future reference. Arkon Flow Systems, s.r.o will not be liable for any damage caused by improper use of the product or its accessories.

![](_page_2_Figure_12.jpeg)

If the device is used any different way than is specified, the electric protection may be disrupted.

The MAGX2 flowmeter must not be mounted in explosive hazardous areas.

![](_page_2_Picture_15.jpeg)

# **1.4. Unpacking the flowmeter**

n While unpacking the flowmeter, conduct a visual check of the flowmeter upon receipt to make sure the product has not been damaged during transport.

 $\bullet$  Check the completeness of the package. In case of any problem, contact the Arkon sales department without delay.

Flowmeter Cables USB Flash drive + Manual **Mounting kit** 

# **2. Installation**

# **2.1. Remote or Compact**

Any MAGX2 flowmeter can be delivered in two versions: Compact or Remote. The compact version has the transmitter unit connected directly to the sensor body. This version does not require any further mounting or installation of the transmitter.

The remote version has a separated transmitter. It is connected to the sensor with a cable. The cable entry into the sensor is protected by a junction box, which can be potted to IP68 (page 10).

The cable entry on the transmitter side is through a M20x1.5 gland.

![](_page_3_Picture_5.jpeg)

![](_page_3_Picture_6.jpeg)

The cable type used for the connection between sensor and transmitter for remote versions: UNITRONIC® LiYCY (TP) 0035 810, 2x2x0.5

The MAGX2 is equipped with an electronic board located inside the sensor neck. This board sends a digital signal to the transmitter, unlike traditional flowmeters, which send an analogue signal. This allows the MAGX2 to carry its signal over much longer distances than conventional flowmeters; up to 500m is possible.

# **2.2. Sensor installation**

Sensor dimensions can be found on page 53.

Proper sensor installation is extremely important in order for your flowmeter to work correctly. Below, you will find minimum sensor installation requirements that need to be respected at all time. Sensor must not be installed neck facing down.

![](_page_3_Figure_12.jpeg)

![](_page_3_Picture_13.jpeg)

All MAGX2 sensors are supplied with 2 built in earthing electrodes which is sufficient for all applications with metal pipes and tanks. However on applications where all pipes and tanks are manufactured from plastic, it is recommended that earthing rings are also installed to ensure the maximum resistance of the sensor to earth is <1 ohm.

![](_page_4_Figure_1.jpeg)

# **2.3. Dry liner**

Flowmeters with a Hard Rubber liner can show incorrect readings during the first 2-3 days after installation. This is due to the fact that the time needed for transport and the time before installation is long enough for the liner to dry out, and thus it changes shape/size. This change, in effect, affects reading accuracy. Simply by keeping the meter wet, this problem solves itself within 2-3 days and no other action is required at all.

# **2.4. Installation of the transmitter**

![](_page_5_Picture_1.jpeg)

The transmitter contains harmless silica gel for moisture absorbent purpose. Please do not remove from the meter.

In case of a compact flowmeter version, the transmitter will need no further installation, and should be ready for use. In case of a remote version, the following 4 steps are necessary.

 $\bullet$  Mount the transmitter to a wall, panel, or DIN-rail.

![](_page_5_Picture_5.jpeg)

<sup>o</sup> Connect the transmitter to the signal cable from the sensor.

To do this undo four M6x22 screws using Allen key nr.5 that is part of the delivery.

After the meter is opened, pull the signal cable through the cable gland on the bottom of the transmitter housing. Connect the connector at the end of the signal cable from the sensor to the transmitter circuit board.

![](_page_5_Picture_9.jpeg)

Electrical installation should only be done by a qualified person. Standard safety regulations for hazardous electrical installations have to be respected.

The O-ring sealing shall be exchanged every 6 months of operation.

 $\bullet$  Connect the transmitter to network power.

The customer is assumed to supply its own network power supply cable (90-250VAC, 12-36VDC)

First pull the cable end through one of the cable glands (ideally the closest one to used power supply terminal) on the bottom of the transmitter.

MAGX2 User Guide 6 V2.32 30-03-2023V2.23 10-2-2021 6 V2.32 30-03-2023

Recommend 3x1mm round crosscut cable, OD 7-11mm.

After connecting the power cable, close the housing and connect the cable to network power. This will make the flowmeter switch on.

![](_page_6_Picture_2.jpeg)

For electrical connection the appropriate temperature rated cables have to be used (Ta=70degC)

 $\bullet$  Set up the transmitter for use.

You are now ready to start using your flowmeter or to customize its settings as per your requirements. For example;

- Set-up the measurement unit of flow-rate displayed, e.g. m3/hr.
- Set up of the unit for the volume displayed. For all volume counters this same unit will be used.

# **2.5. Module installation**

n- Always check if the module does not have a bent or broken pin, before placing it in the correct module slot of the MAGX2 motherboard.

o - Always make sure you place the module in the correct slot of the motherboard! The name that is written on the module itself has to match the name written next to the slot. **Placing the module in an incorrect slot can cause damage to the module and the motherboard, and has to be avoided by careful module installation!** 

p**-** Check whether you are placing the module in the correct position. It does matter how you turn the module to fit the slot! The white line around the actual slot on the motherboard indicates the correct position of installation. The bevelled corner should be your point of orientation (note the picture below).

![](_page_6_Picture_12.jpeg)

q- Now you can place the module in its slot:

![](_page_6_Picture_15.jpeg)

Correct installation Incorrect installations

![](_page_6_Picture_17.jpeg)

The RS232 Module is placed in a different slot.

The RS232 Module is placed in the correct slot, but with the bevelled corner in the wrong direction.

![](_page_6_Picture_20.jpeg)

# **2.6. Cables connections**

The following diagrams show the connections of the cables between sensor and transmitter.

#### **Sensor communication module version 8.0**

![](_page_7_Figure_3.jpeg)

![](_page_7_Picture_4.jpeg)

Use this cable connection only for "sensor to transmitter communication module – version 8.0".

Important: In case of IP68 transmitter it is needed to use silicone gel to extra protect cable glands from inside<br>of the meter. Pour neutral silicone gel into the cable gland from inner side and pull the cable 3mm out of t housing to make the cable gland extra protected for IP68. Chapter 2.9.

# **2.7. IP68 Certificate**

![](_page_8_Picture_1.jpeg)

# **2.8. Potting the remote sensor terminal box for sensor communication module**

For sensor communication module, to guarantee IP68 protection of the sensor, it is necessary to pot the sensor terminal box properly. The proper way to do this is described below:

![](_page_9_Picture_42.jpeg)

![](_page_9_Picture_3.jpeg)

# **2.9. Fill up of a cable gland of MAGX2 IP68 housing**

![](_page_10_Picture_86.jpeg)

![](_page_10_Picture_2.jpeg)

Pic. 1 round cross cut cable properly connected inside of MAGX2 IP68 housing

![](_page_10_Picture_4.jpeg)

Pic. 2 Application of silicon binder on cable sheat of opened round cross cut cable end

![](_page_10_Picture_6.jpeg)

Pic. 3 Manipulation with the cable to achieve sufficient fill up of a cable gland

![](_page_10_Picture_8.jpeg)

Pic. 4 Do a visual control to verify sufficient fill up of the cable gland which satisfy IP68 standard

# **2.10. Ambient conditions**

MAGX2 User Guide 11 Ambient temperature: -20 – 60 ºC Relative humidity: up to 100%, non-condensing

# **3. MAGX2 Transmitter Unit**

![](_page_11_Picture_208.jpeg)

The MAGX2 Transmitter unit is the main part of the flowmeter. It consists of the MAGX2 motherboard, a graphical display, touch-button controls and a transmitter housing.

Through the display and with help of the touch buttons, you can go through the various menus for data reading, configuration and setup of your flowmeter.

![](_page_11_Picture_209.jpeg)

![](_page_11_Picture_210.jpeg)

Touch-buttons are working on capacitance principle therefore any conductive material close to button's area will cause button press. Even water can do it so it is strongly recommended to use key lock when any presence of water is expected. 30 seconds after turning the flowmeter on, touch buttons autocalibration is started so function of the touch buttons may be unstable.

The MAGX2 transmitter has a key-lock possibility. You can lock touch-buttons by touching the Esc key first followed by the Enter key within one second. This will lock the flowmeter and there will be a lock symbol on display.

Touching the buttons will have no effect on flowmeters function. To unlock buttons touch the buttons same way as for locking.

If flowmeter is in cleaning electrode there is a lightning symbol on display.

Upon starting the flowmeter, you will automatically see the main screen of the menu.

If transmitter is switched off from power supply longer than 3 months, output settings may be lost.

# **3.1. Main screen**

#### **Total Volume**

This is the total volume counter; the sum of all historical flows for a particular flowmeter. The user is not able to zero this counter without use of the service password. Direction of flow is ignored for this counter (negative flow is calculated the same way as positive flow).

#### **Positive Volume**

This counter is only credited when the measured medium is flowing in the chosen positive direction. In case the flow is 0, or if it is flowing in the opposite (negative) direction, the number on the counter remains the same.

![](_page_11_Figure_17.jpeg)

![](_page_11_Figure_18.jpeg)

9.999

Total+

 $m<sub>3</sub>$ 

![](_page_12_Figure_0.jpeg)

MAGX2 User Guide 13

**Negative Volume** 

This counter works the same way as the positive volume counter, yet in the opposite direction. In case the flow is 0, or flowing in the designated positive

direction, the number on this counter will remain the same.

۰c

 $m3/h$ 

9.999 9.999

Á.

 $9:59:11$ 

 $m3$ 

You can cycle through these 9 indication screens by pressing the **up** and **down buttons** on the transmitter.

![](_page_13_Picture_46.jpeg)

![](_page_13_Picture_2.jpeg)

If value of any Volume counter higher than 4 000 000 m3, then value of Volume show only in m3 unit. If value of any Volume counter higher than 999 999 999 m3, then this Volume will be reset to 0.

# **3.2. Flowmeter Menu**

After pressing the enter button you get to into the root-menu. From here, you can chose any of the sub-menu's displayed in the picture on the right.

Navigate with  $\boldsymbol{\Theta} \boldsymbol{\Omega}$  and select your choice with  $\boldsymbol{\boxtimes}$ .

![](_page_14_Figure_3.jpeg)

![](_page_14_Figure_4.jpeg)

![](_page_14_Picture_198.jpeg)

![](_page_14_Picture_6.jpeg)

![](_page_14_Picture_199.jpeg)

![](_page_14_Picture_8.jpeg)

**present** 

# **3.4. Display menu**

![](_page_15_Figure_1.jpeg)

# **3.4.1. Display > Unit Flow**

![](_page_15_Picture_249.jpeg)

# **3.4.2. Display > Unit Volume**

![](_page_15_Picture_250.jpeg)

# **3.4.3. Display > Unit Temperature**

Setup of the displayed measurement unit of temperature indication and external measurement of temperature.

![](_page_15_Picture_251.jpeg)

# **3.4.4. Display > Unit Pressure**

Setup of the displayed measurement unit of the external pressure measurement.

- $\leftarrow$  Back with no change<br>  $\overline{00}$  Item selection
- **O** Item selection<br> **◎** Selection iden
- ⊙ Selection identification<br>■ Confirmation of setup
- $\boxtimes$  Confirmation of setup and saving to memory<br>bar Pressure in bar unit (1 bar = 100 kPa = 14,5
- **bar** Pressure in bar unit (1 bar = 100 kPa = 14,50 psi)<br> **psi** Pressure in psi unit (1 psi = 6.89 kPa = 0.07 bar)
- Pressure in psi unit (1 psi = 6,89 kPa = 0,07 bar)

![](_page_15_Figure_17.jpeg)

![](_page_15_Figure_18.jpeg)

![](_page_15_Figure_19.jpeg)

![](_page_15_Figure_20.jpeg)

#### **3.4.5. Display > Language**

Setup of the language for flowmeter menu.<br>  $\leftarrow$  Back with no change

- $\begin{array}{ccc} \leftarrow & & \\ \leftarrow & & \text{Back with no change} \\ \Omega \end{array}$
- **60** Item selection<br> **6** Selection iden
- ⊙ Selection identification<br>■ Confirmation of setup
- $\overline{z}$  Confirmation of setup and saving to memory<br> **ENG** English
- **ENG** English
- **SPA** Spanish<br>**RUS** Russian
- **RUS** Russian<br> **UKR** Ukrainia
- **UKR** Ukrainian
- **TUR** Turkish<br> **ARA** Arabic (
- Arabic (Only for FW21.37 Arabic)

## **3.4.6. Display > Contrast**

Contrast of the display setup.

Possible range: 0 – 100 %

![](_page_16_Picture_274.jpeg)

# **3.4.7. Display > Backlight**

Setup of the backlight for flowmeter display.

![](_page_16_Picture_275.jpeg)

# **Backlight** O 10 second O Always ON N.

Language<br>O BNG<br>O RUS<br>O UKR ŏ TUR

Contrast

Ñ.

# **3.5. User Settings Menu**

![](_page_16_Figure_21.jpeg)

To enter this part of the menu, it is necessary to enter the **User** Password. The default factory setting is **1111**. See page**25**. for user password settings.

#### **3.5.1. User Settings>Measurement**

This option allows selecting flow measurement to be on or off.

![](_page_16_Picture_276.jpeg)

![](_page_16_Picture_26.jpeg)

![](_page_16_Picture_277.jpeg)

V.

#### **3.5.2. User Settings> Datalogger Interval**

![](_page_17_Picture_274.jpeg)

![](_page_17_Figure_2.jpeg)

While there is an error "SD card not inserted" or "SD Open file" active and the user plugs in the SD card, error will disappear after next write to the datalogger. It is recommended to setup the datalogger interval again or restart the flowmeter after every SD card plug.

It is not recommended to use 1 minute statistic for a long term logging. 1 minute datalogging is mainly used for troubleshooting of the meter.

#### **3.5.3. User Settings> CSV Format**

This option allows selecting separator between each data in datalogger.

- $60$  Back with no change<br>  $60$  Item selection **O** 1tem selection<br> **⊙** Selection iden
- ⊙ Selection identification<br>**⊠** Confirmation of setup
- $\boxtimes$  Confirmation of setup and saving to memory Comma (.) Select comma
- Select comma

**Semicolon (;)** Select semi-colon

#### **3.5.4. User Settings> Air Detector**

This option allows selecting empty pipe check (air detector) to be on or off.

![](_page_17_Picture_275.jpeg)

#### **3.5.5. User Settings>Air Constant**

Constant value to determine the empty pipe detection limit.

- Possible range: **0.000 – 0.999**
- $\leftarrow$  Back with no change<br> $\circ$  Selection of digit pos **C** Selection of digit position<br> **A**O Value setting
- **O** Value setting<br>**Ø** Confirmation
- ; Confirmation of setup and saving to memory

![](_page_17_Figure_21.jpeg)

![](_page_17_Figure_22.jpeg)

![](_page_17_Figure_23.jpeg)

![](_page_18_Picture_230.jpeg)

 $\overline{O}$  Selection of digit position<br> $\overline{O}$  Value setting G U Value setting<br>**Ø** Confirmation

**3.5.6. User Settings> Delete Auxiliary Volume** 

Confirmation of setup and saving to memory

#### **3.5.11. User Settings> Invert Flow**

![](_page_18_Picture_231.jpeg)

![](_page_18_Figure_5.jpeg)

N

#### **3.5.12. User Settings> Current Loop**

![](_page_19_Picture_286.jpeg)

![](_page_19_Figure_2.jpeg)

#### **User Settings> Current Loop > Settings Signal**  This function serves to select which signal the output should be giving.  $\leftarrow$  Back with no change<br>  $\Omega$  Hem selection ত **O** 1tem selection<br>
Selection identities ⊙ Selection identification<br>M<br>Confirmation of setup  $\boxtimes$  Confirmation of setup and saving to memory<br>
Flow the Cutput: 10 mA for any positive flow **Flow+** Output: **10 mA**, for any positive flow **Flow-** Output: **10 mA**, for any negative flow<br>**From** Output: **10 mA**, for any error identifies **Error** Output: **10 mA**, for any error identified by the device The signal can be cancelled by pressing any push button on the flowmeter. ŏ **Air Detect** Output: **10 mA**, during air detection (empty pipe)<br>**Fixed** Output: fixed output of 10 mA ă **Fixed** Output: fixed output of 10 mA **Direct**  ਨੱ Output: Direct Driving – setup is below **Driving**  Output: fixed output of 4 mA **User Settings> Current Loop > Direct Driving**

This function serves to set flow values in relation to current output. Possible range: **0 – 36000 m3/h**;**4 – 20 mA**

- $\leftarrow$  Back with no change<br> $\supset \subset$  Selection of digit nos **C** Selection of digit position<br> **A** Value setting
- **∩0** Value setting<br>M Confirmation

; Confirmation of setup and saving to memory **Flow min. –max.** Setup of measurement flow-range (only positive values)

**Current min. – max.** the actual flow-rate within the given range Setup of the current output range, corresponding to

![](_page_19_Picture_9.jpeg)

When changing an item for the current loop output, all settings for the voltage output are to be changed, to make sure there will be no signal conflict at the

output port. The output that is not used has to be switched off (Settings – Signal – OFF).

![](_page_19_Figure_12.jpeg)

![](_page_19_Figure_13.jpeg)

![](_page_19_Figure_14.jpeg)

![](_page_19_Figure_15.jpeg)

![](_page_20_Figure_0.jpeg)

Formula for calibration constant calculation: Expected value: 6 mA, Measured value: 6.1 mA

Calibration point one: 6mA Calibration constant one =  $\frac{6}{24}$  = 0.9836 6 6.1

Expected value: 18 mA, Measured value: 17.9 mA Calibration point two: 18mA Calibration constant two  $=$   $\frac{18}{17.9}$  = 1.0056

![](_page_20_Figure_4.jpeg)

#### **3.5.13. User Settings> Pulse Output**

![](_page_20_Picture_283.jpeg)

![](_page_20_Figure_7.jpeg)

#### **User Settings> Pulse Output > RE1 & RE2**

![](_page_20_Picture_284.jpeg)

![](_page_20_Figure_10.jpeg)

#### **User Settings> Pulse Output > RE1 & RE2 > RE1 (RE2) function**

This function serves to select which signal the output should be giving. The relays are independent to each other.

![](_page_20_Picture_285.jpeg)

![](_page_20_Figure_14.jpeg)

![](_page_21_Figure_0.jpeg)

![](_page_21_Figure_1.jpeg)

![](_page_21_Picture_211.jpeg)

## **User Settings> Pulse Output > RE3 & RE4**

![](_page_21_Picture_212.jpeg)

![](_page_21_Figure_5.jpeg)

 $\frac{1}{2}00$ ŏŏl .000 000

N

Δ

#### **User Settings> Pulse Output > RE3 & RE4 > RE3 (RE4) function**

This function serves to select which signal the output should be giving. The relays are independent to each other.

![](_page_22_Picture_316.jpeg)

#### **User Settings> Pulse Output >RE3 & RE4 >Volume Plus**

![](_page_22_Picture_317.jpeg)

#### **User Settings> Pulse Output >RE3 & RE4 >Volume Minus**

This function serves to configure the negative flow volume after which a 160 ms output pulse is generated to correspondent Relay. In case of a power failure, the output will start counting volume from 0. Possible range: **0 – 99999 l**

- $\leftarrow$  Back with no change<br>  $\Rightarrow$  Selection of digit posi-
- ÂÁ Selection of digit position
- **∩0** Value setting<br>M Confirmation
- Confirmation of setup and saving to memory

#### **User Settings> Pulse Output >RE3 & RE4 >Dose (Batch)**

This function serves to control dosing (batching). A dose is activated through a pulse input on Pulse input. At the same time with the relay (RE3 and/or RE4) open. After reaching the required volume, relay (RE3 and/or RE4) is closed.

Possible range: **0 – 99999 l**

- $\begin{array}{cc} \leftarrow \\ \text{Back with no change} \\ \text{Selection of digit pos} \end{array}$
- **CC** Selection of digit position<br> **A**O Value setting
- **O** Value setting<br>**☑** Confirmation
	- ; Confirmation of setup and saving to memory

![](_page_22_Figure_18.jpeg)

#### **RE3 Function** O OFF<br>O Hxad<br>O Flow +  $\overline{O}$  Flow ŏ Error ă Air Detect Ñ.

![](_page_22_Figure_20.jpeg)

![](_page_22_Figure_21.jpeg)

![](_page_22_Figure_22.jpeg)

![](_page_22_Figure_23.jpeg)

#### **3.5.14. User Settings> Frequency output**

![](_page_23_Picture_229.jpeg)

![](_page_23_Figure_2.jpeg)

#### **User Settings> Frequency output > Settings Signal**

This function serves to select which signal the output should be giving.

![](_page_23_Picture_230.jpeg)

![](_page_23_Figure_6.jpeg)

![](_page_23_Figure_7.jpeg)

#### **User Settings> Frequency output > Direct Driving**

This function serves to set flow values in relation to frequency output. Possible range: **0 – 36000 m3/h**; **0 – 1000 Hz**

- $\leftarrow$  Back with no change<br> $\circ$  Selection of digit pos
- **C** Selection of digit position<br> **A**O Value setting
- **O U** Value setting<br>M<br>Confirmation
- Confirmation of setup and saving to memory
- **Flow min. - max.** output module Setup of the active flow-range for the Frequency
- **F min. – max.** Configuration of the Frequency output range, corresponding to the actual flow-rate within the given range.

![](_page_23_Figure_16.jpeg)

Flow min. - max. [m3/h]  $0000000000$ F min. – max. [Hz]<br>[12] 0000<br>1000 54

![](_page_23_Figure_18.jpeg)

#### **User Settings> Frequency output > Duty Cycle**

Function to set duty cycle of the Frequency output. Percentage of Duty cycle high level. Possible range: **1 – 99 %**

![](_page_24_Picture_265.jpeg)

![](_page_24_Figure_3.jpeg)

#### **3.5.15. User Settings> Load Default Settings**

- This function will load default factory settings.<br>  $\leftarrow$  Back with no change
- $\leftarrow$  Back with no change<br>  $\Rightarrow$  **Back** with no change
- **○C** Item selection<br>**Ø** Confirmation o
- **⊠**<br> **ignal** Confirmation of choice<br>
No change<br>
Loads default settings
	- No change
		- Loads default settings

![](_page_24_Figure_11.jpeg)

## **3.5.16. User Settings> Date Setting**

Function to set date.

![](_page_24_Picture_266.jpeg)

![](_page_24_Figure_15.jpeg)

# **3.5.17. User Settings> Time Setting**

![](_page_24_Picture_267.jpeg)

![](_page_24_Figure_18.jpeg)

# **3.5.18. User Settings> Password Setup**

This function serves to setup the flowmeter user password.

Possible range: **0000 – 9999**

- $\begin{array}{cc} \leftarrow \\ \text{Back with no change} \\ \text{Selection of } \text{diait } \text{pos} \end{array}$
- $\begin{array}{cc}\n\bullet & \bullet & \bullet \\
\bullet & \bullet & \end{array}$ <br>
Selection of digit position
- **O** Value setting<br>**☑** Confirmation
	- ; Confirmation of setup and saving to memory

#### **3.5.19. User Settings> Modbus**

![](_page_24_Picture_268.jpeg)

![](_page_24_Figure_28.jpeg)

**Password Setup** 

![](_page_24_Picture_269.jpeg)

![](_page_25_Picture_237.jpeg)

# **3.5.20. User Settings> Electrode Cleaning**

![](_page_25_Picture_238.jpeg)

# **User Settings> Electrode Cleaning > Power**

Setup automatic electrodes cleaning.<br>
Fack with no change

 $\overline{\mathbf{60}}$  Back with no change<br>  $\overline{\mathbf{60}}$  Item selection **O** Item selection<br>
⊙ Selection iden ⊙ Selection identification<br>**⊠** Confirmation of setup a ; Confirmation of setup and saving to memory

#### **User Settings> Electrode Cleaning > Clean Time**

Setup clean time for automatic electrode cleaning (Factory setting: 500 s).

Possible range: **1 – 9999 s**

- $\leftarrow$  Back with no change<br> $\circ$  Selection of digit posi-
- **CC** Selection of digit position<br> **A** Value setting
- **O** Value setting<br>**Ø** Confirmation Confirmation of setup and saving to memory

![](_page_25_Figure_12.jpeg)

Power<br>Clean Time<br>Start Now

Power<br>© OFF  $\overline{0}$   $\overline{0}$ N<br> $\overline{0}$  ON start Ñ.

N

N

N

S.

#### **User Settings> Electrode Cleaning > Start Now**

This function serves to start electrode cleaning now.

![](_page_26_Picture_276.jpeg)

![](_page_26_Figure_3.jpeg)

#### **3.5.21. User Settings> Totalizer Cycling**

- Automatic totalizer cycling (time is set to 3 seconds).<br>  $\leftarrow$  Back with no change
	- $\leftarrow$  Back with no change<br>  $\Omega$  Back with no change
	- **a** 1tem selection<br>
	Selection iden
	- ⊙ Selection identification<br>■ Confirmation of setup
		- ; Confirmation of setup and saving to memory

![](_page_26_Figure_10.jpeg)

#### **3.5.22. User Settings> Wi-Fi AP mode**

![](_page_26_Picture_277.jpeg)

![](_page_26_Figure_13.jpeg)

Allowing Wi-Fi module to AP mode - prepares the module to be set for operation from external PC or mobile device. For more information please refer to P31 MAGX2 Wi-Fi module installation procedure.

#### **3.5.23. User Settings> Leak detection (FW21.45 and above)**

![](_page_26_Picture_278.jpeg)

Setup leak detection function on/off.  $\leftarrow$  Back with no change<br>  $\Omega$  Hem selection **O** 1tem selection<br>
Selection iden ⊙ Selection identification<br>■ Confirmation of setup

 $\overline{\mathbf{z}}$  Enter this part of the menu

![](_page_26_Picture_18.jpeg)

# eak detection enable  $\frac{1}{2}$  ON N

#### **User Settings> Leak detection > Leak detection threshold**

**User Settings> Leak detection > Leak detection enable** 

Setup threshold to decide whether the leak is detected. Above this value between start and stop hour the leak error is triggered

; Confirmation of setup and saving to memory

# Possible range: **0 – 36000 m3/h**

- $\begin{array}{cc}\n\leftarrow & \text{Back with no change} \\
\text{Set } \text{Section of } \text{d} = 0\n\end{array}$
- **CC** Selection of digit position<br> **A**O Value setting
- **O** Value setting<br>**☑** Confirmation
- ; Confirmation of setup and saving to memory

![](_page_26_Picture_27.jpeg)

![](_page_27_Picture_221.jpeg)

- $\leftarrow$  Back with no change<br> $\circ$  Selection of digit posi  $\begin{array}{cc}\n\bullet \bullet & \bullet \\
\bullet \bullet & \bullet\n\end{array}$  Selection of digit position
- **O** Value setting<br>**☑** Confirmation
- Confirmation of setup and saving to memory

![](_page_27_Figure_4.jpeg)

## **3.6. External Measurements Menu**

![](_page_27_Figure_6.jpeg)

Temperature<br>Pressure 図

To enter this part of the menu, it is necessary to enter the **User** Password.

#### **3.6.1. External Measurements > Temperature**

Setup of the external measurement of temperature.<br>  $\leftarrow$  Back with no change

- $\leftarrow$  Back with no change<br>  $\overline{00}$  Item selection
- **O**⊎ Item selection<br>**Ø** Enter this part
- Enter this part of the menu

![](_page_27_Figure_14.jpeg)

![](_page_27_Picture_222.jpeg)

\* It is not possible to use simultaneously External Temperature Module and Pulse module

M

#### **External Measurements > Temperature > Sensor Type**

Sensor type selection.

![](_page_28_Picture_262.jpeg)

![](_page_28_Figure_3.jpeg)

#### **External Measurements > Temperature > Sensor Connection**

Sensor connection selection.<br>← Back with no o

- $60$  Back with no change<br>  $60$  Item selection
- 
- **O** Item selection<br>
⊙
Selection iden ⊙ Selection identification<br>■ Confirmation of setup
- ; Confirmation of setup and saving to memory

![](_page_28_Figure_10.jpeg)

# **External Measurements > Temperature > Calibration**

Calibration of the external temperature sensor.<br> $\leftarrow$  Back with no change

- $60$  Back with no change<br>  $60$  Item selection
- $\overline{\mathbf{M}}$  Item selection<br> $\overline{\mathbf{M}}$  Enter this part
- Enter this part of the menu

![](_page_28_Picture_263.jpeg)

#### **External Measurements > Temperature > Calibration > Temperature**

Calibration temperature at the time of calibration. $*$ <br>Back with no change

- $\begin{array}{cc}\n\bullet \\
\bullet \\
\bullet\n\end{array}$  Back with no change<br>  $\begin{array}{cc}\n\bullet \\
\bullet \\
\bullet\n\end{array}$  Selection of digit posi
- **CC** Selection of digit position<br> **A**O Value setting
- **O** Value setting<br>**☑** Confirmation
	- ; Confirmation of setup and saving to memory

![](_page_28_Picture_264.jpeg)

\* Reference temperature of known temperature sensor at the time of calibration

# **External Measurements > Temperature > Calibration > Start Now**

Start of the calibration.

![](_page_28_Picture_265.jpeg)

## **3.6.2. External Measurements > Pressure**

Setup of the external measurement of pressure.<br>  $\leftarrow$  Back with no change

- $60$  Back with no change<br>  $60$  Item selection
- **O**⊎ Item selection<br>**Ø** Enter this part
- Enter this part of the menu

![](_page_28_Picture_33.jpeg)

![](_page_28_Picture_266.jpeg)

#### **External Measurements > Pressure > Measurement**

Measurement of pressure.

![](_page_29_Picture_289.jpeg)

**3.6.3. External Measurements > External Input (FW 21.50)**  Setup of the external measurement.. Back with no change

- **OU** Item selection<br>
Selection iden
- ⊙ Selection identification<br>■ Confirmation of setup
- **IZI** Confirmation of setup and saving to memory<br>
ON When set ON, the value of pressure When set ON, the value of pressure is shown amongst totalizers (XPress)\*

\* It is not possible to use simultaneously Pressure Module and I-Out

![](_page_29_Picture_290.jpeg)

![](_page_29_Figure_8.jpeg)

54

Measurement  $\frac{8}{10}$  off

**Measurement Input Type<br>Level Calculation Current Loop Measurement** O ON  $\overline{\mathbf{y}}$ 

![](_page_29_Picture_291.jpeg)

\* Any external pressure sensor working on passive 4-20mA. i.e. WIKA A-10 (P#1105VX3J)

![](_page_29_Picture_292.jpeg)

\* It is not possible to use simultaneously External Input Module and I-Out

# **External Measurements > External Input > Input Type**

4-20mA external module sensor type setting.<br>  $\leftarrow$  Back with no change

- $\leftarrow$  Back with no change
- Selection identification<br>
O U Item selection
- **∩** 9 Item selection<br>MEX Confirmation of
- Confirmation of setup and saving to memory

#### **External Measurements > External Input > Level Calculation**

Used for Input Type Level sensor as installation height above the bottom of the tank.

- ← Back with no change<br>
© Selection identificatio
- Selection identification<br>• Selection<br>• Item selection
- **O**⊎ Item selection<br>**Ø** Confirmation o
- ; Confirmation of setup and saving to memory

![](_page_29_Figure_25.jpeg)

![](_page_29_Figure_26.jpeg)

# **External Measurements > External Input > Current Loop**

4-20mA external sensor settings.\*

- Possible range: **4 – 20mA**, **Input – according to sensor**
- $\leftarrow$  Back with no change<br>  $\Rightarrow$  Selection of digit posi-
- **Selection of digit position**<br> **A** Malue setting
- **O U** Value setting<br>M<br>Confirmation
	- ; Confirmation of setup and saving to memory

![](_page_30_Figure_7.jpeg)

\* Any external sensor working on passive 4-20mA. i.e. pressure sensor WIKA A-10 (P#1105VX3J)

# **3.7. Service Settings Menu**

![](_page_30_Figure_10.jpeg)

![](_page_30_Figure_11.jpeg)

To enter this part of the menu, it is necessary to enter the **Service** Password.

#### **3.7.1. Service Settings > Error Delete**

![](_page_30_Picture_346.jpeg)

- $\begin{array}{ccc} \leftarrow & & \text{Back with no change} \\ \n\multimap \text{c} & & \text{Item selection} \n\end{array}$
- **○C** Item selection<br>**Ø** Confirmation o
- Confirmation of choice **Bell** No change
- - Resets error minute totalizer

![](_page_30_Figure_20.jpeg)

## **3.7.2. Service Settings> OK Delete**

This option serves to zero the totalizer for number of minutes of operation.

- $\leftarrow$  Back with no change<br>  $\circ$  Item selection
- **○C** Item selection<br>**Ø** Confirmation o
- Confirmation of choice
- **32** No change<br> **7** Resets ope Resets operation minute totalizer

![](_page_30_Figure_27.jpeg)

![](_page_30_Figure_28.jpeg)

- Option to zero the totalizer for negative flow.<br>  $\leftarrow$  Back with no change
	- $\overrightarrow{e}$  Back with no change<br>  $\overrightarrow{e}$  Item selection
	- **○** Item selection<br>**M** Confirmation of
	- **z**<br>**ig**<br>No change
	- **EXECUTE:** No change<br>**⊡** Resets neg Resets negative volume totalizer

# **3.7.4. Service Settings> Delete Volume +**

Option to zero the totalizer for positive flow.<br>  $\leftarrow$  Back with no change

- $\leftarrow$  Back with no change<br>  $\circ$  ltem selection
- **○C** Item selection<br>**Ø** Confirmation o
- **EX** Confirmation of choice<br> **EX** No change
- **EX**<br>**⊡** No change<br>Resets pos
	- Resets positive volume totalizer

![](_page_30_Figure_41.jpeg)

![](_page_30_Picture_42.jpeg)

![](_page_31_Picture_198.jpeg)

# **3.8. Factory Settings Menu**

![](_page_31_Figure_2.jpeg)

**OFF** Service Mode is OFF

To enter this part of the menu, it is necessary to enter the **Factory** Password.

**This function is available to Arkon staff in the Arkon workshop.** 

# **3.9. Authorize Menu**

![](_page_32_Figure_1.jpeg)

To enter this part of the menu, it is necessary to enter the **Authorize** Password.

**This function is available to Arkon staff in the Arkon workshop.**

#### **Authorize Settings > Password Setup**

![](_page_32_Figure_5.jpeg)

Here, it is possible to change a forgotten user password. It is necessary to call the Arkon sales office and provide the serial number. The authorisation number is provided based on this serial number.

- $\leftarrow$  Back with no change<br> $\supset \subset$  Selection of digit posi-
- **C** Selection of digit position<br> **A** Value setting
- **O** Value setting<br>**☑** Confirmation
- $\boxtimes$  Confirmation of setup and saving to memory<br>**Password** Enter value between 0000 and 9999
- **Password** Enter value between 0000 and 9999

# **4. Modules**

# **4.1. Power Supply Module Version 5**

![](_page_33_Picture_239.jpeg)

#### **APPLICATIONS:**

Industrial Power Supplies 90-250 V AC

12-36 V DC Distributed Power Systems.

This module is necessary for the complete flowmeter.

![](_page_33_Picture_7.jpeg)

#### **Electrical Specifications**

**Input Voltages ±5% /**  AC 90 - 250V (50-60 Hz) / max. **max power / possible**  15 VA / max 170 mA **current consumption**  DC 12 – 36V / max 15W / max 1,25 A

External battery backup:

DC 12 – 36V / max 15W\* The power supply is not charging the backup battery

**Output Voltages 3.3V / 2A** 

 $P$  =  $R$ <sub>mensions:</sub>

**23.6V/500mA Temp. Range**  $-20 - 70$  °C<br>**Dimensions:** R = 50mm  $H(230V) = 58$ mm  $H(12,24V) = 58$ mm<br>300g

![](_page_33_Picture_15.jpeg)

**Weight** 

![](_page_33_Picture_17.jpeg)

The device does not have a network power switch. For any electrical work or housing open it is necessary to disconnect the device from the network power, and this has to be done via a switch. The mains protective earth wire has to be connected to the PE terminal (power supply class 1). A switch or circuit breaker (B6) has to be in the building installation if mains supply 90 – 250 V AC from building installation is connected to the power supply module. It must be in close proximity to the equipment and within easy reach of the operator, and it shall be marked as the disconnecting device for the flowmeter.

![](_page_33_Picture_240.jpeg)

12 – 36 V DC / 15W Recommended power supply cable minimum  $2xQ$ 0.5mm<sup>2</sup>

Backup power 12 – 36 V DC / 15W

\*If using backup battery, its voltage needs to be lower than usually used DC power supply or less than 24V in case of using AC power source See P32 - Backup battery procedure

All used wires have to be round crosscut cables.

![](_page_33_Picture_24.jpeg)

Any connection or disconnection of any module has to be done with the network power to the meter switched off. The flowmeter is CAT II – CAT III device.

# **4.2. Battery backup**

![](_page_34_Figure_1.jpeg)

3. 4-port battery connector to the PCB 4-port connector

#### **Panel Mounting:**

To mount the battery pack onto the panel - recommended 4 bolts Allen head (DIN912 M4x40), spacing 66x186mm.

Please note 10mm of the bolt remain inside the housing.

Take special care not to cross connect input and output terminals - doing so will cause severe damage to the battery backup.

The device does not have a network power switch. For any electrical work or housing open it is necessary to disconnect the device from the network power, and this has to be done via a switch.

The mains protective earth wire has to be connected to the PE terminal (power supply class 1). A switch or circuit breaker (B6) has to be in the building installation if mains supply  $90 - 250$  V AC from building installation is connected to the battery backup module. It must be in close proximity to the equipment and within easy reach of the operator.

![](_page_34_Picture_230.jpeg)

MAGX2 User Guide 35

# **4.3. Datalogger**

![](_page_35_Picture_131.jpeg)

# **4.4. Module positioning**

Individual module installation is straightforward thanks to a plug-and-play system. Yet, some caution is required when selecting the correct installation slot according to the picture below.

![](_page_35_Figure_4.jpeg)

# **4.5. USB Module**

![](_page_36_Picture_63.jpeg)

# **APPLICATIONS:**

Any System Requiring, USB Communications, Peripheral - PC and Terminal. USB 1.1 and USB 2.0 compatible

#### **BASIC CIRCUIT CONNECTIONS:**

![](_page_36_Picture_5.jpeg)

![](_page_36_Picture_6.jpeg)

Drivers are included in MAGX2 SW.

# **4.6. RS485 Module**

![](_page_37_Picture_75.jpeg)

# **APPLICATIONS:**

![](_page_37_Picture_76.jpeg)

# **BASIC CIRCUIT CONNECTIONS:**

![](_page_37_Figure_5.jpeg)

![](_page_37_Picture_6.jpeg)

Warning electrostatic sensitive device.

# **4.7. RS232 Module**

![](_page_38_Picture_62.jpeg)

![](_page_38_Picture_2.jpeg)

Warning electrostatic sensitive device.

# **4.8. TCP/IP Module**

![](_page_39_Picture_98.jpeg)

# **APPLICATIONS:**

![](_page_39_Picture_99.jpeg)

![](_page_39_Picture_4.jpeg)

**Warning!**: There is a condition that must be fulfilled for the TCP/IP module to be able to operate correctly: line speed of the communication protocol Modbus **must** be set up on **19200Bd, Parity none, 1**  stop bit. If there is a different setting the communication will not work. You can find the setting in the following MAGX2 flow meter menu: "Menu / User settings / Modbus / Baud rate" and "Menu / User settings / Modbus / Parity".

![](_page_39_Picture_6.jpeg)

Warning electrostatic sensitive device.

# **4.9. M-Bus Module**

![](_page_40_Picture_64.jpeg)

![](_page_40_Picture_2.jpeg)

Warning electrostatic sensitive device.

# **4.10. BLUETOOTH Module**

![](_page_41_Picture_109.jpeg)

![](_page_41_Picture_2.jpeg)

**Warning!**: There is a condition that must be fulfilled for the Bluetooth module to be able to operate correctly: line speed of the communication protocol Modbus **must** be set up on **19200Bd,**  Parity none, 1 stop bit. If there is a different setting the communication will not work. You can find the setting in the following MAGX2 flow meter menu: "Menu / User settings / Modbus / Baud rate" and "Menu / User settings / Modbus / Parity".

![](_page_41_Picture_4.jpeg)

Warning electrostatic sensitive device.

# **4.11. 3G/GPRS/SMS Module**

**APPLICATIONS:** 

![](_page_42_Picture_127.jpeg)

![](_page_42_Picture_128.jpeg)

# **BASIC CIRCUIT CONNECTIONS:**  n mara  $\overline{M}$  is the  $\overline{M}$ **See3G/GPRS/SMS Module Installation dule** Anywhere in the WHOLE WORLD **manual.**

**Warning!**: The module installation is described in separate document: MAGX2 3G-GPRS-GSM User Guide. Setting of the module is done through SMS commands described in the manual above. The meter is sending flow and totalizer information in selected time interval to maximum 3 phone numbers in form of SMS message and/or 3G/GPRS TCP packet to selected IP address and port. The module can be used in IOT platform Arkon.Track.

![](_page_42_Picture_5.jpeg)

Warning electrostatic sensitive device.

# **4.12. Wi-Fi Module**

![](_page_43_Picture_89.jpeg)

# **APPLICATIONS:**

![](_page_43_Picture_90.jpeg)

**BASIC CIRCUIT CONNECTIONS:** Using the Wi-Fi Module

# $\bullet$ Wi-Fi Access Point LAN **See Wi-Fi module installation procedure (P31).**

![](_page_43_Picture_5.jpeg)

Warning electrostatic sensitive device.

# **LoRa Module 4.13. LoRa Module**

![](_page_44_Picture_88.jpeg)

**Warning!**: The module is sending data automatically every 30seconds. An identification tag with all need information (Device EUI, APP EUI and APPKey) is sent with the module.

![](_page_44_Picture_3.jpeg)

Warning electrostatic sensitive device.

# **4.13. Pulse Output Module 4.14.**

![](_page_45_Picture_106.jpeg)

# **APPLICATIONS:**

![](_page_45_Picture_107.jpeg)

![](_page_45_Figure_4.jpeg)

![](_page_45_Picture_5.jpeg)

Warning electrostatic sensitive device.

# **4.14. Pulse 230 Module 4.15.**

![](_page_46_Picture_142.jpeg)

![](_page_46_Picture_143.jpeg)

![](_page_46_Picture_144.jpeg)

![](_page_46_Figure_4.jpeg)

![](_page_46_Figure_5.jpeg)

Warning electrostatic sensitive device.

# **4.15. External Temperature Module 4.16.**

![](_page_47_Picture_115.jpeg)

# **APPLICATIONS:**

![](_page_47_Picture_116.jpeg)

# **BASIC CIRCUIT CONNECTIONS:**

The actual physical connection have to be selected in menu: External measurements – Temperature – Sensor Type

![](_page_47_Picture_6.jpeg)

![](_page_47_Picture_7.jpeg)

Warning electrostatic sensitive device.

# **4.16. Current Loop Output Module 4.17.**

![](_page_48_Picture_78.jpeg)

# **4.17. External Pressure Module 4.18.**

![](_page_49_Picture_93.jpeg)

# **APPLICATIONS:**

![](_page_49_Picture_94.jpeg)

![](_page_49_Figure_4.jpeg)

![](_page_49_Picture_5.jpeg)

Warning electrostatic sensitive device.

# **5. OIML R49 certification**

MAGX2 have been type tested and internationally proven and endorsed to the highest accuracy class 2 for cold and hot potable water meters – OIML R49-1 (Organisation Internationale de Métrologie Légale). For full details, OIML R49 is available to download from www.oiml.org. Its requirements are in line with other international standards, such as EN14154 and ISO4064. MAGX2 flowmeter has been evaluated by type approval at the Czech Metrology Institute to OIML R49 and passed the very highest accuracy designations for sizes DN25 to DN300 (1 to 12 in. NB).

The OIML R49-1 certificate of conformity is available on our website (www.arkon.co.uk).

Climatic class: **B** Electromagnetic class: **E2** Pressure class: **MAP10** Temperature class: **T50** Pressure loss: **ΔP 10** Installation condition: **U5D3**, any installation position \* Accuracy class: **2** Flow direction: **positive** Q3/Q1 ratio is described in following table:

![](_page_50_Picture_350.jpeg)

![](_page_50_Picture_351.jpeg)

\* NOTE: U5D3 requirement is NOT applicable for versions with Reduced-bore body.

# **6. Maintenance**

MAGX2 flowmeter does not require any special maintenance. Dependent on the media being measured it is recommended that approximately once a year, to remove the sensor from the pipe and clean the liner. Method of cleaning consists of removing mechanical dirt and any non-conductive coating (like oil film) from the liner. A very dirty liner could cause inaccuracy of the measurement. Check mechanical state of the liner.

# **6.1. Self –cleaning electrodes**

If mechanical cleaning is not possible, MAGX2 has electrolytic method to clean electrodes.

 An electrolytic method is advantageous for its simplicity, however it can only be applied for the contamination that can be removed by electrolysis. (Low contamination and deposit).

24VAC voltage is applied directly to sensor electrodes to clean them. The time that that voltage is applied is selectable for user from 1 to 9999 seconds. For more info please go to section 3.5.20. User settings. Recommended time is 3sec.

# **7. Liner and electrode selection**

Liner and electrode material selection are an important issue when choosing your flowmeter. The tables below serve to give you an idea of general material compatibility. If you are not sure about suitability of liner/electrode material for a particular medium, please contact the Arkon sales department for further assistance, and the site where the flowmeter is to be used for what materials are acceptable for the process media. Arkon can only recommend materials, we cannot guarantee them.

Please note that Arkon offer WRAS approved material for sizes up to DN600. For more info contact our sales department.

# **Liner Selection:**

![](_page_52_Picture_83.jpeg)

#### **Electrode selection:**

![](_page_52_Picture_84.jpeg)

# **8. Flowmeter Dimensions**

**Compact version** 

![](_page_53_Figure_2.jpeg)

![](_page_53_Figure_3.jpeg)

**Remote version** 

![](_page_53_Figure_5.jpeg)

![](_page_53_Figure_6.jpeg)

![](_page_54_Picture_217.jpeg)

Tolerance of built-in length: DN 10 – DN 150 → L ± 5 mm DN 200 – DN 1000 → L ± 10 mm

MAGX2 User Guide 55 Standard pressure: DN 10 – DN 50 → PN 40 / 150 lbs. DN 65 – DN 150 → PN 16 / 150 lbs

# **9. How to order your MAGX2**

![](_page_55_Picture_162.jpeg)

![](_page_55_Picture_163.jpeg)

MAGX2 IP68 T 5 CM N C N USB

Example OIML, IP68 unit

![](_page_55_Picture_164.jpeg)

![](_page_56_Picture_268.jpeg)

Example the contract of the contract of the contract of the contract of the contract of the contract of the contract of the contract of the contract of the contract of the contract of the contract of the contract of the co

Sensor  $D = \begin{bmatrix} 100 & 100 \end{bmatrix}$  HR  $\begin{bmatrix} 16 & 16 \end{bmatrix}$  HA

# **10. MAGX2 Error Code Table**

# 0b00000 ··· 00000000 Position 0 Position 1 .................  $\ddot{\cdot}$ Position 31

MAGX2 can detect and show a number of errors in one error code value.

![](_page_57_Picture_143.jpeg)

![](_page_57_Picture_4.jpeg)

**Errors on the display are indicated in hex format. This number must be converted to binary format! The MAGX2 software version 2.0.0.13 and newer decode and show error in Real time measurement tab.**

The error code has been converted to binary format, each position is related to a different error (see the table above). Number 1 indicates error and number 0 indicates no error.

Example:

![](_page_58_Picture_73.jpeg)

# **11. Firmware version compatibility**

It is possible to check the version of each MAGX2 in info menu> Firmware No. MAGX2 offers the option of updating the firmware version using microSD memory card. The following table shows compatibilities between different versions.

![](_page_58_Picture_74.jpeg)

# **12. Appendix**

# **12.1. Country of Origin**

The MAGX2 Electromagnetic flowmeter is made in Czech Republic.

# **12.2. CE requirements**

The MAGX2 Electromagnetic flowmeter is manufactured conform CE requirements.

![](_page_59_Picture_5.jpeg)

# **12.3. Warranty**

The warranty conditions are covered by Arkon Flow Systems, s.r.o. Terms & Conditions of Sale and by Arkon Flow Systems, s.r.o Return Regulations and Warranty Conditions. The Arkon Flow Systems, s.r.o Terms & Conditions of Sale and the Arkon Flow Systems, s.r.o Return Regulations and Warranty Conditions are an integral part of the Resellers contract and of any Order Confirmation. Please see your Resellers contract or www.arkon.co.uk; Support section. The Warranty sheet is part of the Packing note of any new goods sent. For the claim or return procedure, please consult our web site www.arkon.co.uk or call the Arkon Flow Systems, s.r.o sales office.

# **12.4. Contact**

![](_page_59_Picture_9.jpeg)

Technical support: support@arkon.co.uk Skype: support.arkon

Sales office: arkon@arkon.co.uk

Office hours: 8:30 – 18:00 (GMT+1)

Direct technical support:  $8:00 - 17:00$  (GMT+1)